## **Enroll in Electronic Documents (eDocs)**

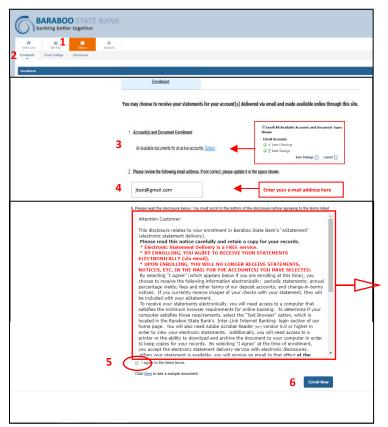

- 1. Click on the EDocs tab towards the top of the screen.
- 2. Click on Enrollment.
- 3. View and select available documents for your account(s).
- 4. Confirm your email address & change if needed.
- 5. Review and Click to Agree to the eDocs disclosure.
- 6. Click Enroll Now.

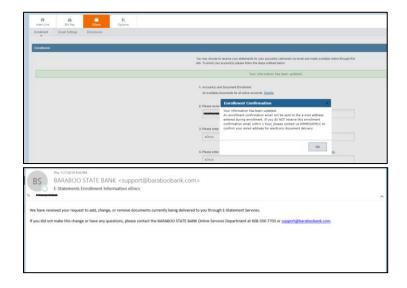

You will receive an email confirming your eDoc enrollment.

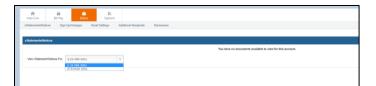

To view your eDocs, Click on the EDocs tab near the top of your screen. Note: your eDocs will begin generating from the time of enrolling. You will not be able to view past statements that were not produced electronically.

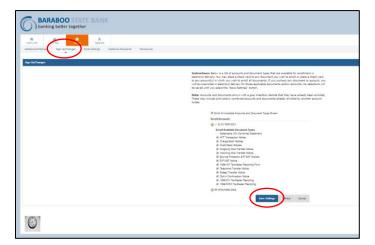

To make changes to the documents and accounts you receive electronically, click on Sign Up/Changes.

When you have made the requested changes, click Save Settings.

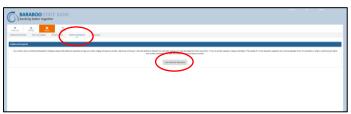

You may elect to allow another person to receive your electronic documents. To do this, select Additional Recipients and then Click Add Additional Recipients.

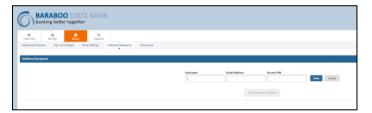

Provide a Username, Email Address and a 4-digit access PIN. When the document is available for viewing, the Additional Recipient will receive an email. They will click on the link and will be required to enter the Access PIN you established. They will then be provided ONLY the individual document.